# **Getting Started With Mylabs Plus**

#### **WHAT IS IT? MyLabsPlus** is an interactive website where you can:

- Complete your graded online homework and get immediate feedback.
- Read the eText
- Self-test to improve your math skills.
- Study more efficiently.
- Create personalized study plans with exercises that match your book.
- Get help when you need it. Includes multimedia learning aids like videos and animations.

#### **WHAT DO I NEED TO GET STARTED?**

- Access to MyLabs Plus and the eText is granted when you register for the course. A course fee for this access is automatically billed to your bursar account. It is not necessary to purchase or enter a separate access code.
- A printed copy of the eText (unbound, 3-hole punched) is available for purchase from the bookstore for an additional fee. Purchasing the printed copy is not required.

## **WHAT STEPS DO I TAKE NEXT?**

- Log into **Canvas** and open the Canvas page for your math/stat class.
- If the course navigation menu (the menu at the left-hand side of your course page) includes a link to **MyLabs Plus**, click on that link. You may have to scroll down to find it. This will bring up a **Load Link to MyLabsPlus in a new window** button. When you press that button MyLabsPlus will open in a new window/tab.
- If the course navigation menu does not include a link to **MyLabs Plus**, it may contain a link in the **Modules** page. Open the Modules page and look for the **MyLabsPlus** module and then click on the **Pearson MyLabs Plus** link within that module. On the next page that comes up, click the **Load Link to MyLabsPlus in a new window** button and MyLabsPlus will open in a new window/tab.

## **PROBLEMS?**

- If you encounter any errors when trying to access MyLabs Plus (or features within), it may be necessary to make adjustments to your web-browser settings.
- Often, a quick remedy is to clear your browser's history/cache/cookies and log back into Canvas and MyLabs Plus. You may also have to set your browser to allow pop-up windows before you can use the full functionality of MyLabs Plus.
- For more information about adjusting your web-browser's settings for exceptions, pop-up blockers and cookies, visit https://support.pearson.com/getsupport/s/article/Browser-Settings and select the link for your browser.

## **NEED MORE HELP?**

- If you need technical support, you may contact UITS. When speaking with UITS, please inform the support tech that your course is part of the IU eText Initiative and you access MyLabs Plus by signing into Canvas. Below is contact information for UITS.
	-
- Website: https://uits.iupui.edu/ Knowledge Base: http://kb.iu.edu
	-
	-
- Phone: (317) 274-4357 Live Chat: http://ithelplive.iu.edu
	- Email: emailithelp@iu.edu Walk-in: ICTC 129 or Campus Center Information Desk
- For more information, select the visit http://247pearsoned.custhelp.com/. Here, you will find an online knowledge base, as well contact information for the support team (with phone help 24/7).

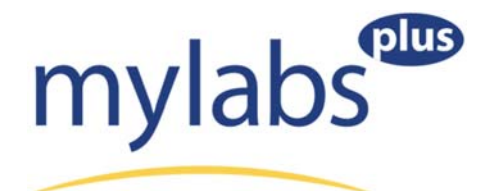